### Page 1 of 8 Using DegreeWorks Plans (for Advisors & Students)- Templates

Note: Optimum web browser for use with DegreeWorks Plans is Google Chrome or Firefox

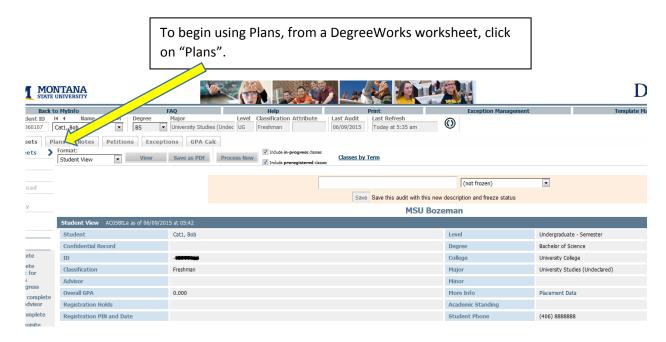

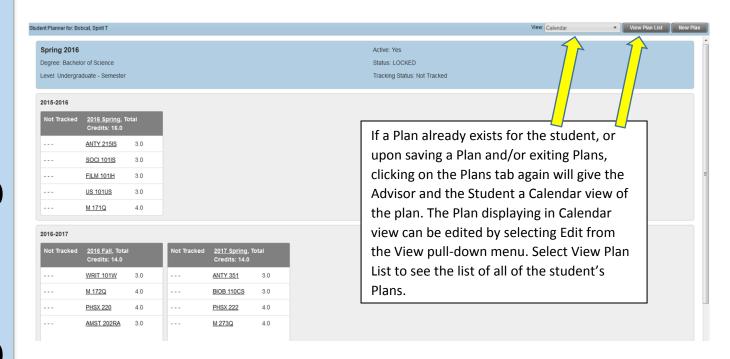

If there is an existing Plan(s), they will be listed under "List of plans". You may edit an existing Plan by highlighting it and double-clicking to open it.

If you wish to create a new plan either from scratch or from a template, select "New Plan".

| Worksheets Plans Notes         |        |            |              |                     |                    |     |
|--------------------------------|--------|------------|--------------|---------------------|--------------------|-----|
| Student Planner for: Cat1, Bob |        |            |              |                     | View: Select New F | lan |
| List of plans                  |        |            |              |                     | Del                | ete |
| Description:                   | Active | Modified   | Who          | Degree:      tevel: | Status:            | ÷   |
| Plan #1                        | N      | 06/10/2015 | One, Advisor | BS UG               | NOT LOCKED         |     |

# Page 2 of 8 Using DegreeWorks Plans (for Advisors & Students)- Templates

Note: Optimum web browser for use with DegreeWorks Plans is Google Chrome or Firefox

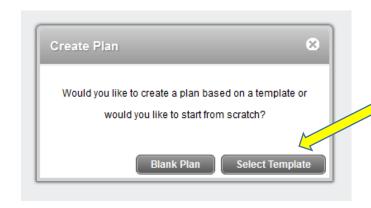

If no Plans exist or you wish to create a New Plan, you will be prompted to Create a New Plan. Select from either a "Blank Plan" or "Select Template". A blank plan is a plan built from scratch for one or more terms, whereas a template is from one of MSU's degree programs. Proceed to the next steps for using Templates. See separate instructions for creating a Blank Plan.

To select a template from the list of MSU's degree programs, you can scroll through the list of templates to find the appropriate one, or enter a keyword or phrase in the 'Search by Template Description' box, then click "Go". Notice many Templates have multiple Math starts. Upon finding the appropriate template, double click on it to open.

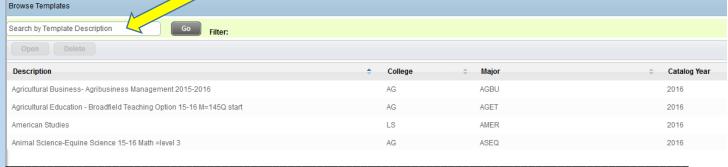

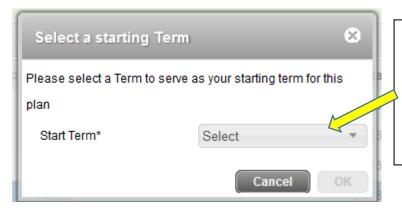

Next, you will be prompted to select a starting term. Choose the term for which you would like the degree program to begin, then click "OK".

Note: most templates are intended to be a Fall term start.

## Page 3 of 8 Using DegreeWorks Plans (for Advisors & Students)- Templates

Note: Optimum web browser for use with DegreeWorks Plans is Google Chrome or Firefox

Note: Templates are the department's recommended order of courses to take each term. However, once a template has been selected in DegreeWorks Plans, as it appears below, it can now easily be edited and personalized for the student.

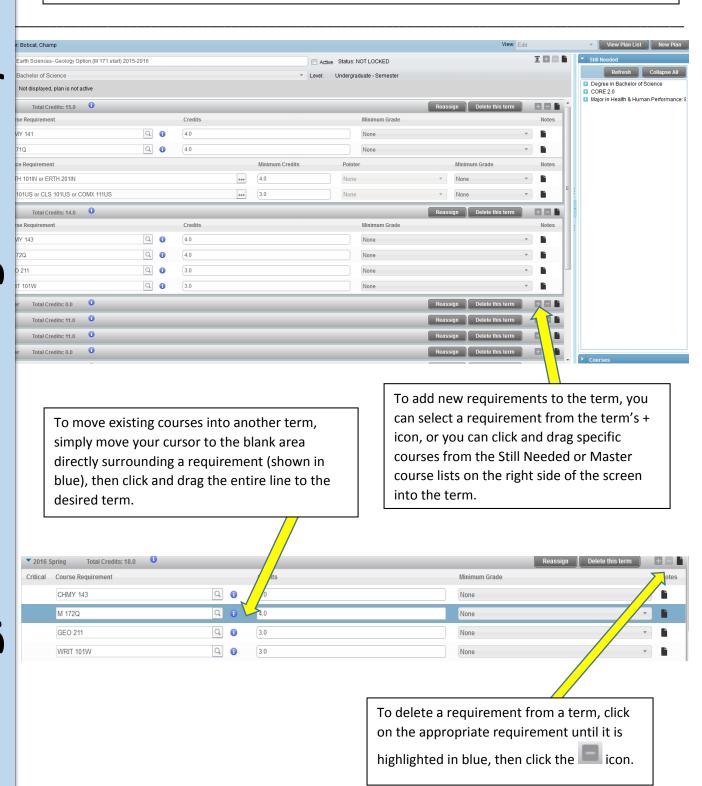

## Page 4 of 8 Using DegreeWorks Plans (for Advisors & Students)- Templates

Note: Optimum web browser for use with DegreeWorks Plans is Google Chrome or Firefox

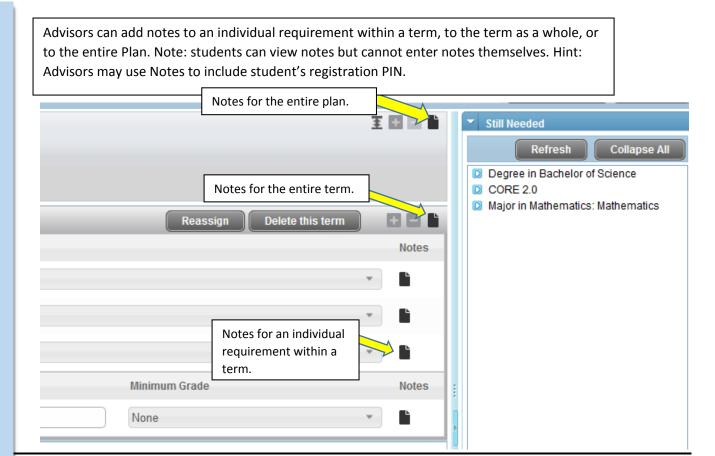

Advisors: to add a note, click on the icon to open it, then click "Add Note".

Upon completing the note, click "Done".

When a note is entered, the solid icon turns to one with lines and can be opened by an advisor or student to read fully, or hovering over it will display the first few words of the note.

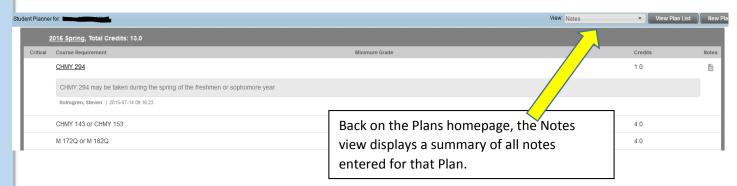

### Page 5 of 8 Using DegreeWorks Plans (for Advisors & Students)- Templates

Note: Optimum web browser for use with DegreeWorks Plans is Google Chrome or Firefox

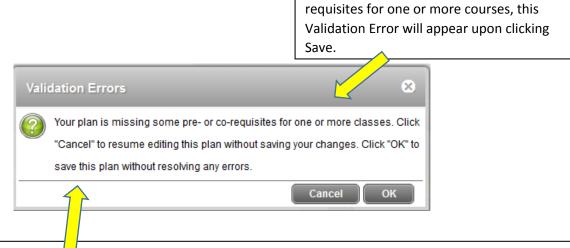

If the plan is missing some pre- or co-

As the error message states, you can click 'Cancel' to go back into the Plan to see which courses within the Plan have missing pre- or co-reqs and resolve the error. Or, an advisor can continue without resolving the error by clicking OK. Note: students don't have the ability to save their plan without resolving pre- or co-req errors; they must resolve the error before being able to save.

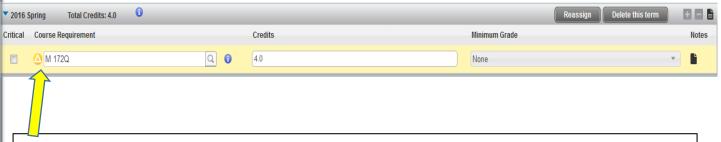

Upon clicking 'Cancel' to view and resolve the error, you will see a yellow warning symbol, whereby you can hover over it to view the specifics of the pre- or co-req error and edit the plan accordingly to include the pre- or co-req.

Note for Advisors: the yellow warning symbol will only appear once with the indication to fix the error. Upon saving without fixing the error, the warning will disappear. But for the student who is building or editing a plan, the yellow warning symbol will always appear.

## Page 6 of 8 Using DegreeWorks Plans (for Advisors & Students)- Templates

Note: Optimum web browser for use with DegreeWorks Plans is Google Chrome or Firefox

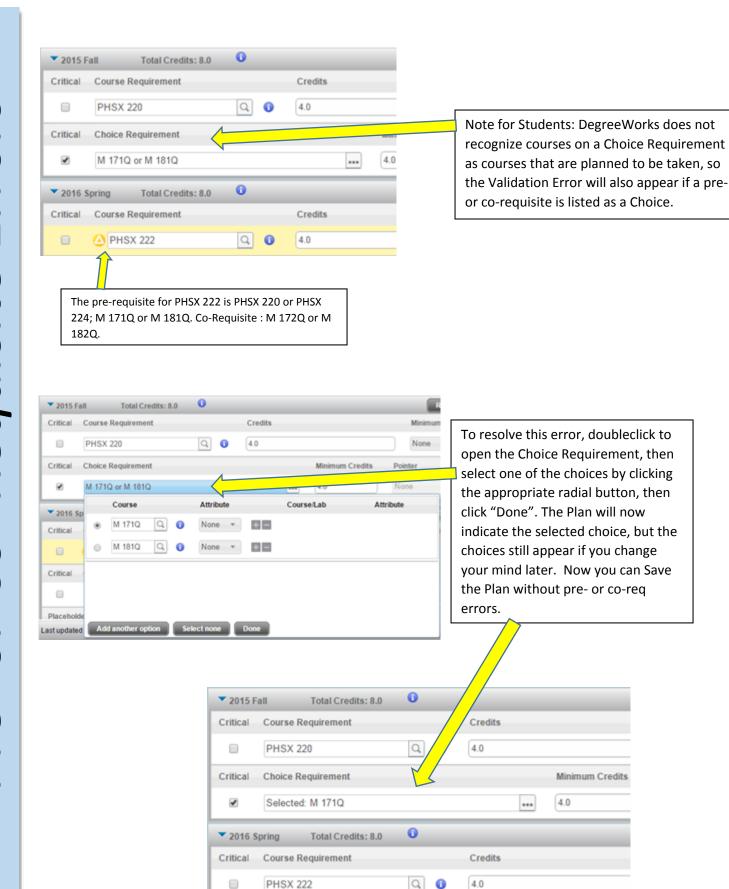

### Page 7 of 8 Using DegreeWorks Plans (for Advisors & Students)- Templates

Note: Optimum web browser for use with DegreeWorks Plans is Google Chrome or Firefox

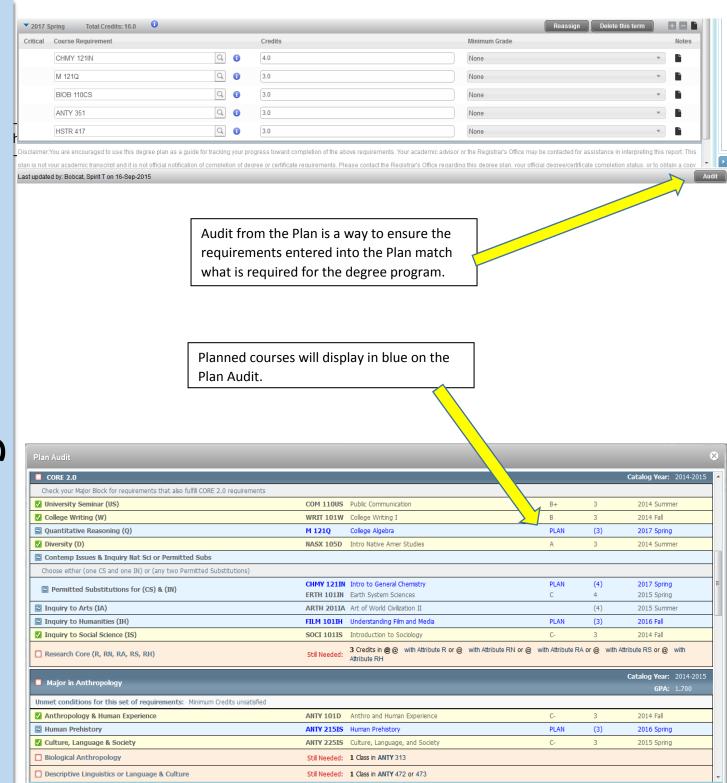

Note: the Plan Audit cannot be saved; the student's worksheet remains the most accurate checklist of requirements.

View: Edit Student Planner for: Bobcat, Spirit T **I** + - **L** Description: Spring 2016 Active V Locked Bachelor of Science Level: Un vaduate - Semester Degree: An advisor can 'Lock' a Plan. Use the Locked The 'Active' box allows for a plan to be check box if you want to Lock this plan for tracked with the student's worksheet advising records and prevent a student from and/or audit. being able to alter it. Also, locking and activating a plan will allow the plan to be sent to CatCourse where the student will register for courses.